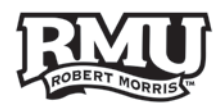

# **Smart Board 800 Series**

- The Smart Board is an interactive whiteboard that uses touch detection for user input.
- Be sure that you are logged in to the computer to use the Smart Board.

#### **Use the following links to navigate this document:**

- I. [Turning on and Calibrating Smart Board](#page-1-0)
- II. [Using Powerpoint](#page-2-0)
- III. [Drawing on the Smart Board](#page-3-0)
- IV. [Useful Tools](#page-4-0)

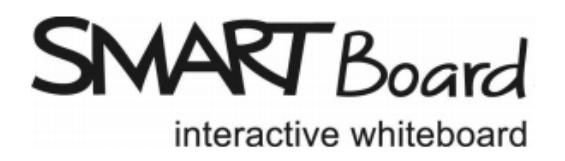

1

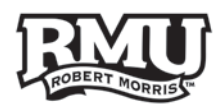

## <span id="page-1-0"></span>Turning On and Calibrating

#### **Power On**

- 1. Locate the controller on the desk **(Figure 1)**.
- 2. On the top left under **Display**, you will press **On**.
- 3. Press the **PC** or **Lectern PC** button.

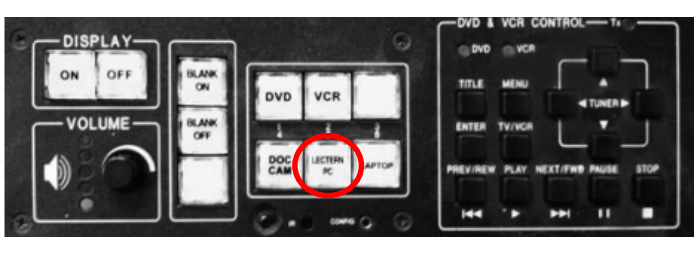

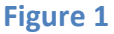

### **Calibration**

- Calibrating your Smart Board will make your interactions more precise and provide a seamless experience.
- 1. Press the **Target Button** in the middle of the tray **(Figure 2)**.
- 2. Press the targets on screen to finish calibration **(Figure 4)**.

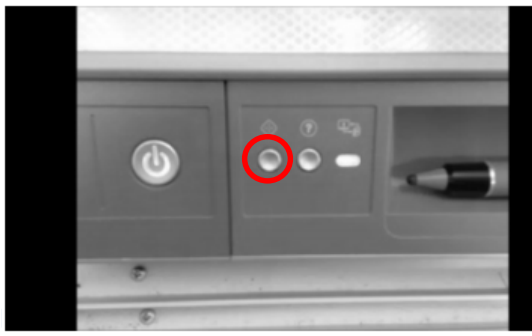

**Figure 2**

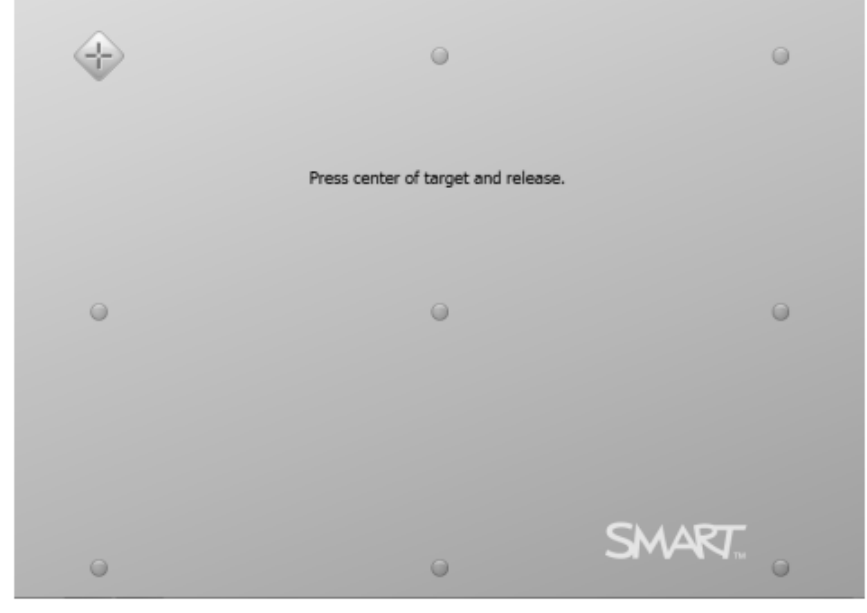

#### **Figure 3**

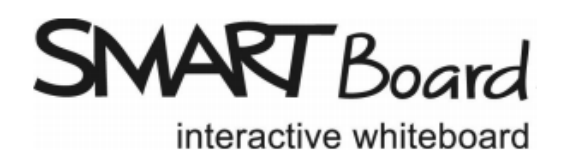

2

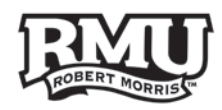

## <span id="page-2-0"></span>Using Powerpoint

• Smart Boards have an integrated menu for Powerpoint

### **Navigating Slides**

- 1. Open **PowerPoint**
- 2. Find the tool bar in the bottom left of the screen **(Figure 5)**.
	- a. *This toolbar can be dragged anywhere on the screen.*
- 3. Move through the slides with the **Blue Arrows.**
- 4. Use the drop down arrow next to the number of slides to jump directly to any slide.
- 5. End your presentation with the **Monitor Icon**.

#### **More Options**

- 1. Click the **Dotted Grid** on the toolbar**(Figure 5)** .
- 2. A menu will appear with the following options**(Figure 6)**:
	- a. Powerpoint Ink Tools
		- i. *Select Clear Ink to clear all drawings.*
	- b. Powerpoint Menu
	- c. New Slide
	- d. Pointer

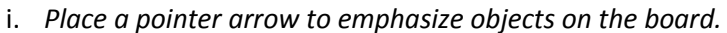

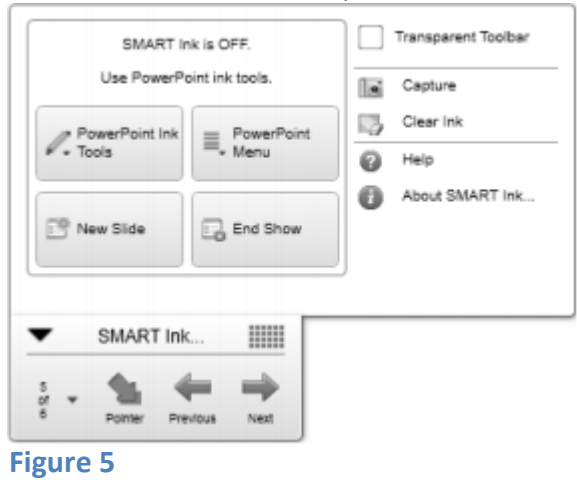

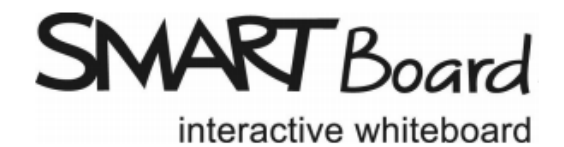

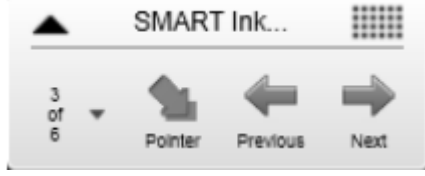

**Figure 4**

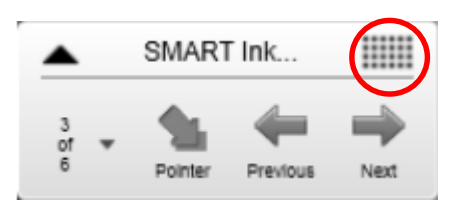

**Figure 4**

3

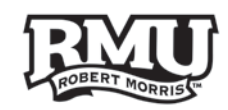

## <span id="page-3-0"></span>Drawing on the Board

- 1. Pick one of the four preset color pens on the tray:
	- a. Black
	- b. Red
	- c. Green
	- d. Blue
- 2. For more colors and to change the line thickness, find the **Accessories Toolbar** on the far left of the screen **(Figure 7)**.
- 3. Select the **Pen Icon**.
- 4. Press the **Gear** button that appears next to the pen **(Figure 8)**.
- 5. Press **Save Tool Properties** when you have made your selection **(Figure 9)**.
- 6. Alternately, select the **Highlighter Icon** for a transparent color that will still show texts or images below it.
- 7. Select the **Eraser Icon** or pick up the eraser on the tray to erase the drawings on the board.

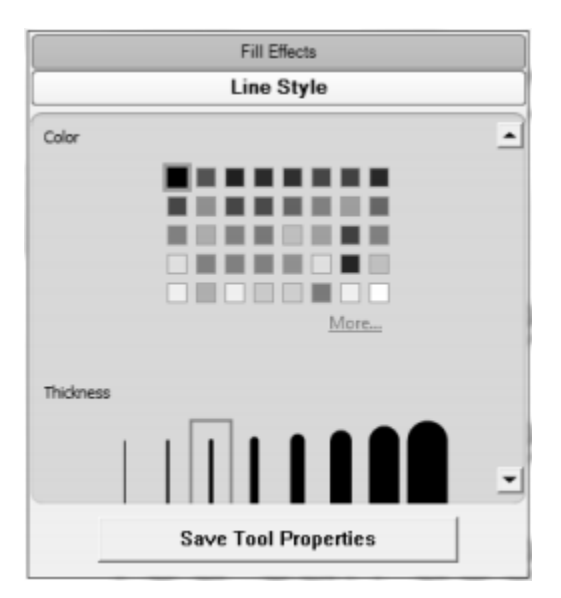

**Figure 8**

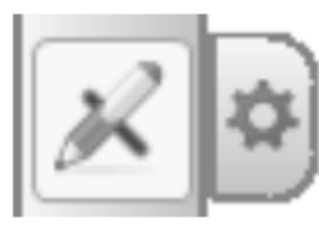

 $\blacktriangleleft$ m

**Figure 7**

**Figure 6**

ķИ

严明

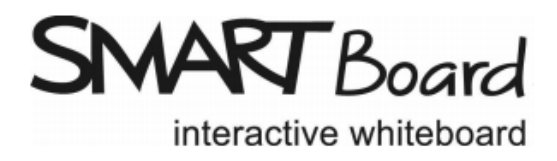

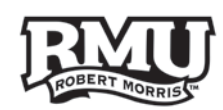

## <span id="page-4-0"></span>Tools on the Smart Board

- 1. Find the **Accessories Toolbar** in the left corner of the screen **(Figure 7)**.
- 2. Press the **Gear** button at the bottom of the toolbar.
- 3. There are many items on this menu, but two that should be noted:
	- a. Spotlight
		- i. *Allows you to place a circle around an object to bring attention to it.*
	- b. Screen Shade
		- i. *Drag a shade over part of your screen to hide it.*

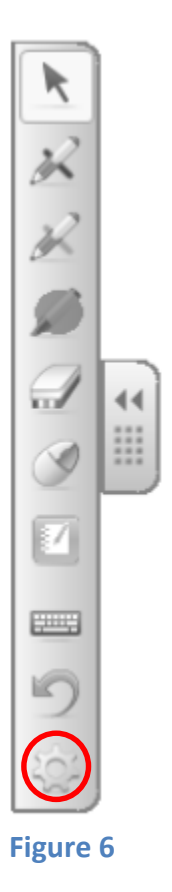

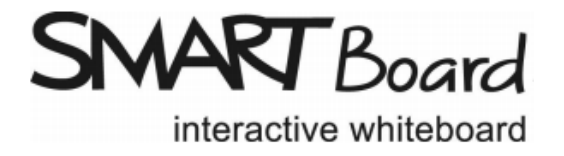